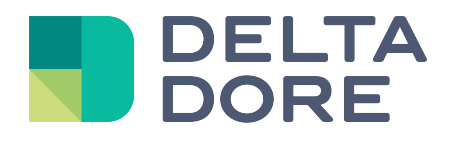

## **Lifedomus**

# **Design Studio**

### **Universal Media Center**

**30/01/2018**

**Version 1.1**

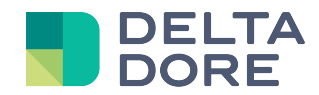

### **Universal Media Center**

#### **1 Presentation**

In Design Studio, use Universal Media Center to select the film you want to watch. With this feature you can quickly find the film you want to watch and it helps you to select one if you cannot decide. Its cutting-edge design and features will optimize your home cinema experience.

#### **2 Launching Universal Media Center**

Universal Media Center is embedded into Design Studio's video player (widget) or in a remote control page of one of your multimedia devices. It automatically appears when the user wants to select a film.

#### **3 Appearance and Display mode**

Universal Media Center has several display modes to adapt to the medium and the user's tastes:

- vertical list,
- horizontal list.
- wall,
- detailed list.

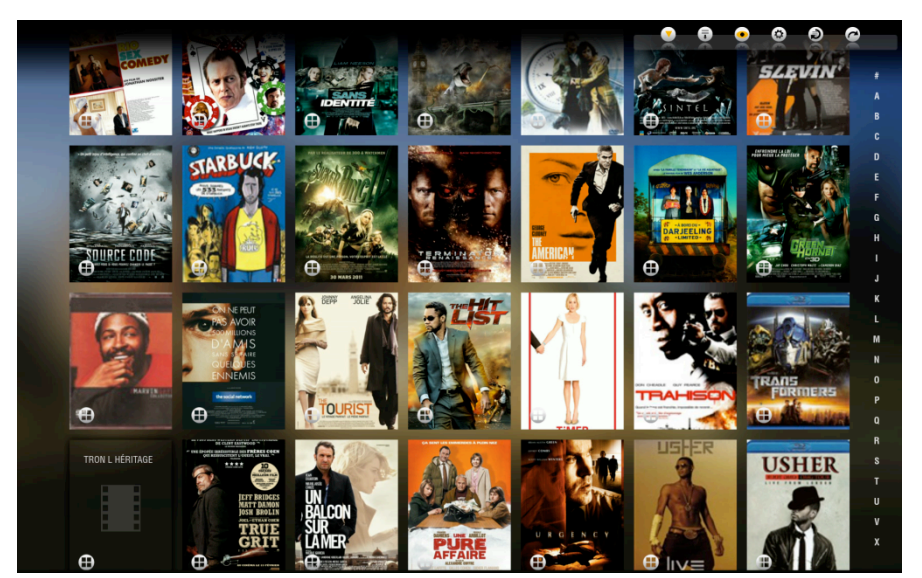

*Display as vertical list by default*

The bottom left icon of each sleeve provides direct access to the wall display mode. The selected film becomes the reference film and Universal Media Center offers similar films, carefully selected. All the film details are used by the search engine, title, genre, cast and other data, but you can increase the weight of each data unit by using the filter form.

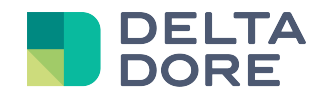

You can navigate the wall and change the reference film. Universal Media Center automatically repositions the most relevant films according to the new reference.

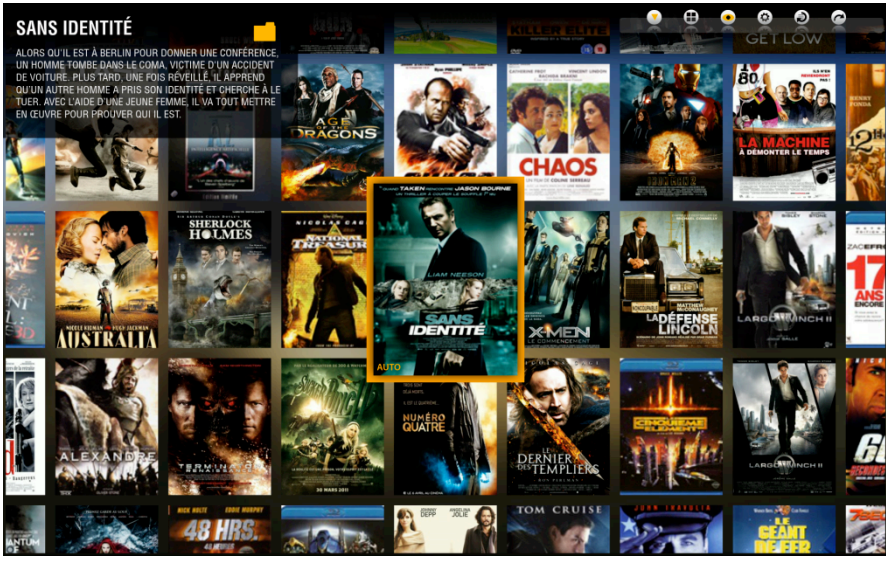

*Wall*

Universal Media Center also has a detailed list display to directly view key film information.

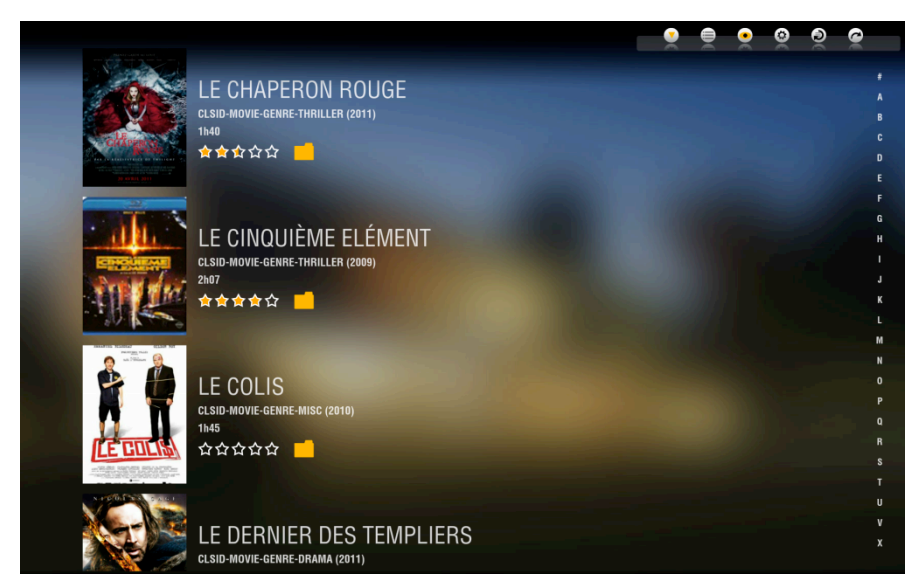

*Detailed list display*

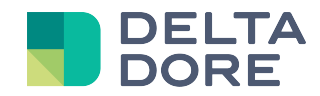

#### **4 Advanced functions**

#### 4.1 **Display parameters**

In vertical and horizontal list mode you can choose to display the film's title on each sleeve for better legibility.

You can also apply a zoom to your convenience or to resize the sleeves to the medium.

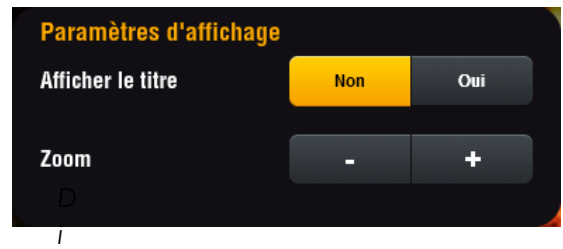

*splay parameters*

#### 4.2 **Filters**

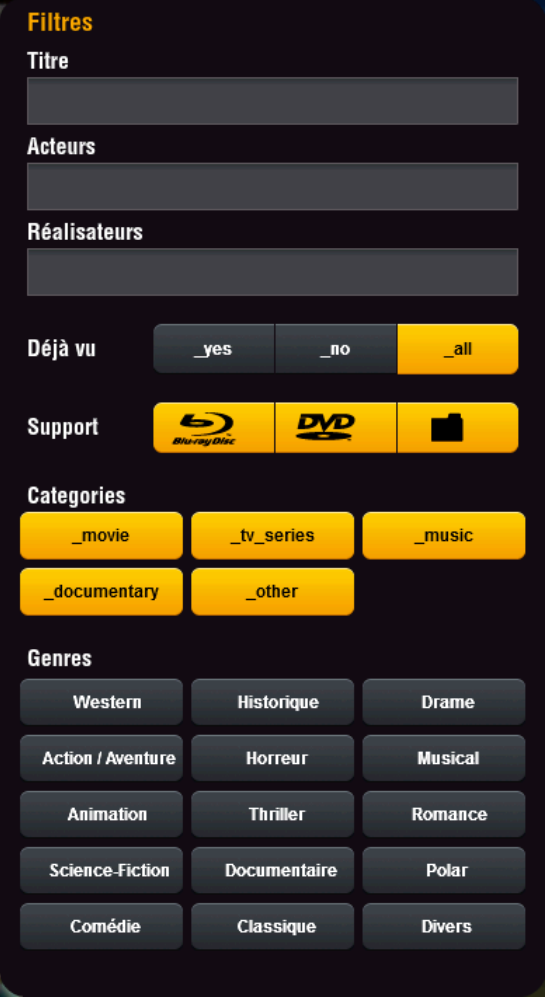

*Filter form*

#### 4.3 **Sorting**

Universal Media Center has a film sort function based on three criteria in increasing or decreasing order: title, release date and rating.

You will easily find your film thanks to the multi-criteria filters

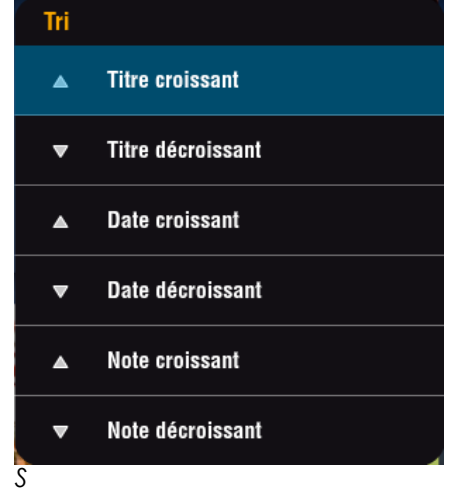

*Sort selection*

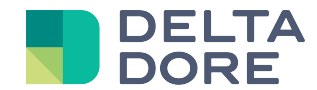

#### **5 Search for new film: Scrap**

To add you films to Universal Media Center you can run a scrap manually. It will browse the network players and My Movies servers set in Config Studio. The scrap is a lengthy process but you can still use Universal Media Center while the process is ongoing.

#### **6 Details sheet and playing a film**

Click on a film to display its details. The sheet contains all the film details and plays the film. You can directly access the next or previous film by dragging the mouse or swiping to the left or right.

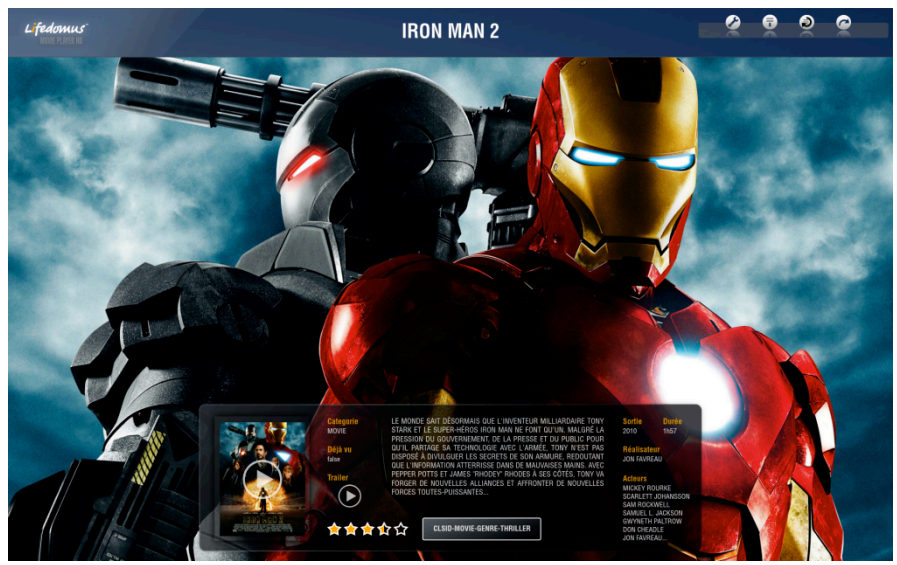

*Film details card*

To start the film, click on the sleeve in the bottom box.

#### **7 Editing film details**

Use the details sheet edit mode to modify film images and trailer. You can restore the film's original images at any time.